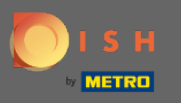

## Nakon što ste prijavljeni u svoj alat za DISH Reservation, kliknite na postavke .  $\bigcirc$

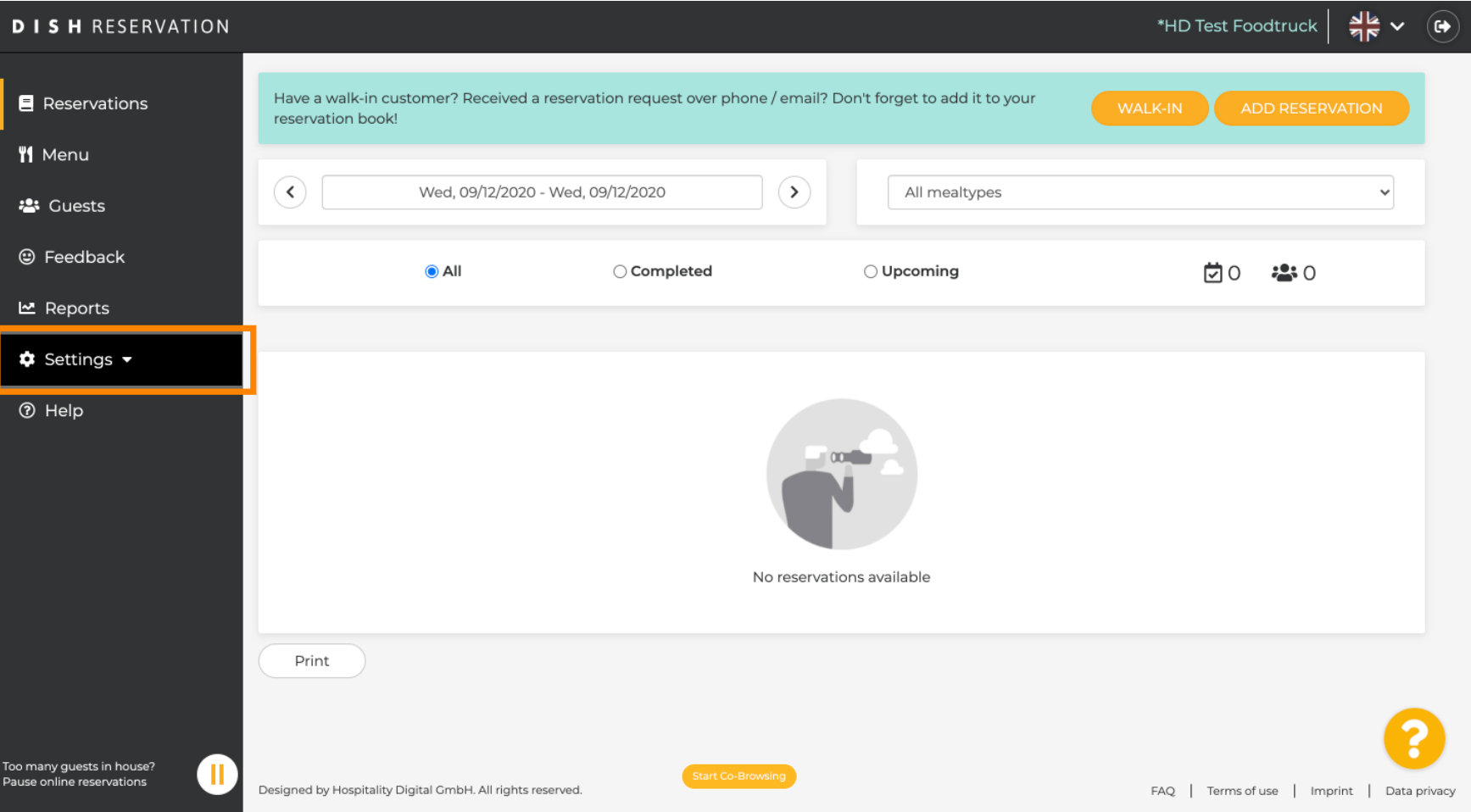

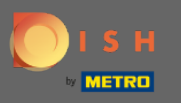

## Odaberite rezervacije iz različitih opcija postavki.  $\boldsymbol{0}$

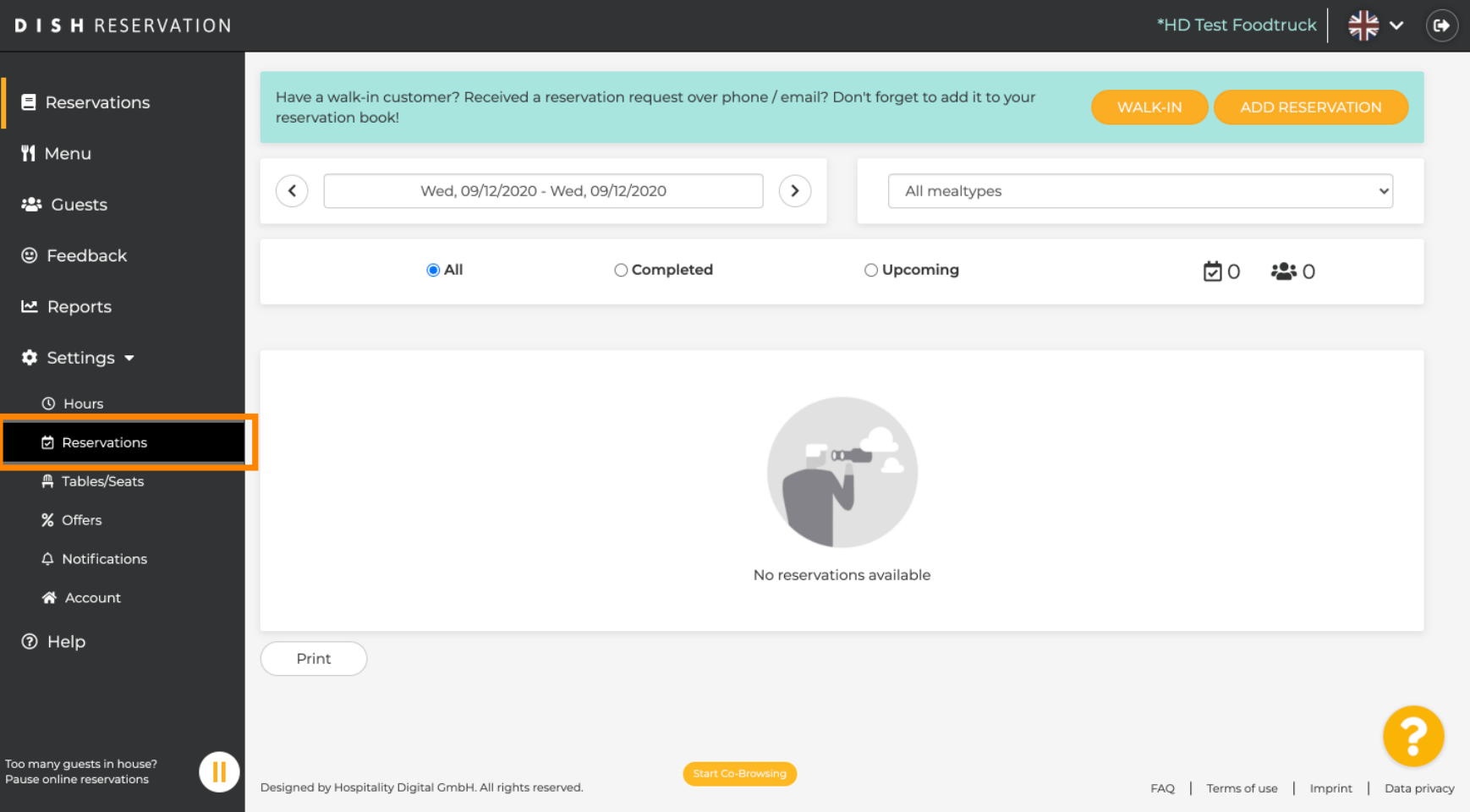

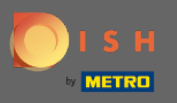

## Pomičite se prema dolje dok ne vidite ograničenje rezervacije .  $\bigcirc$

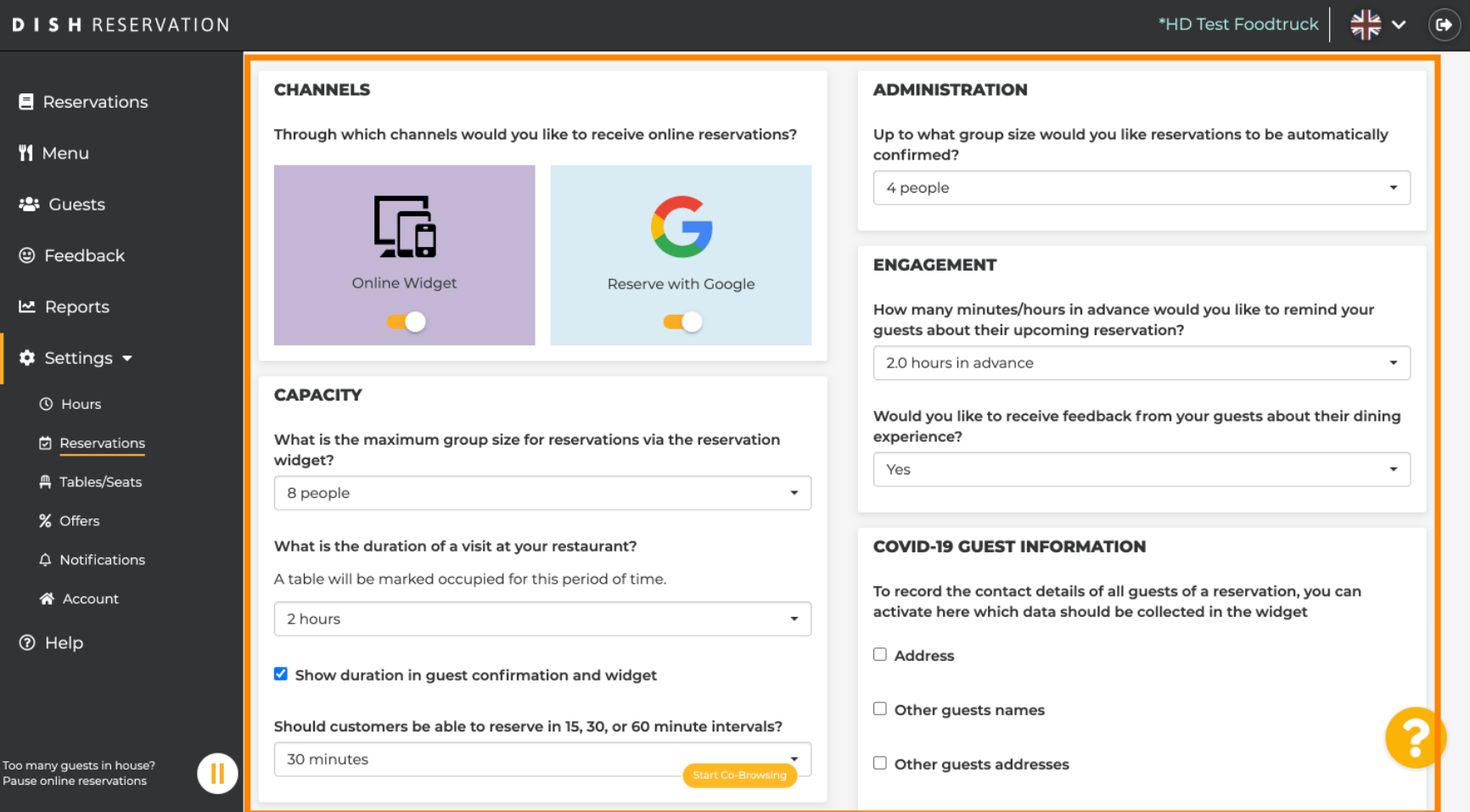

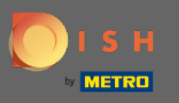

Podesite vremenski interval i postavite količinu dopuštenih rezervacija kako biste dodali ograničenje  $\boldsymbol{0}$ rezervacije.

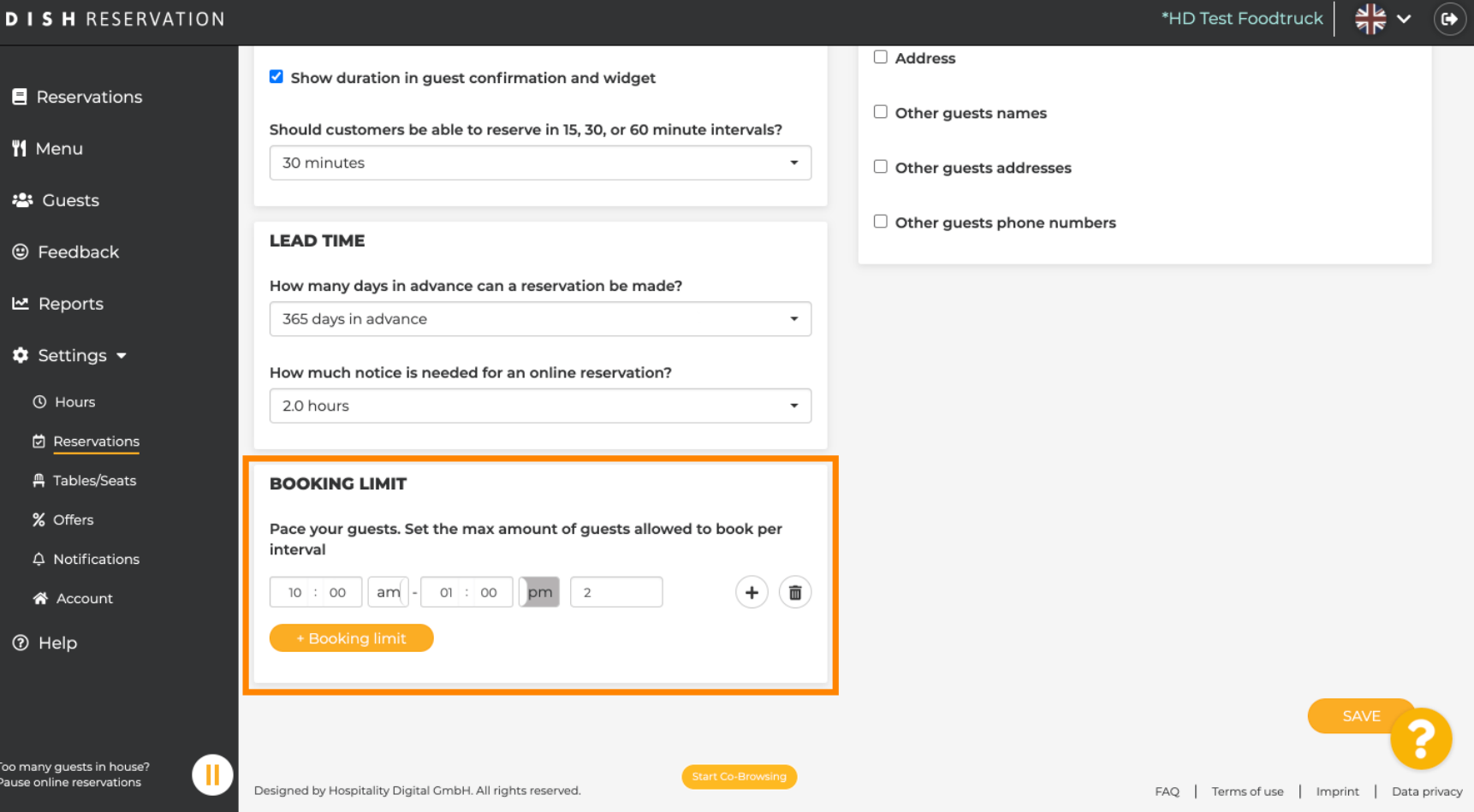

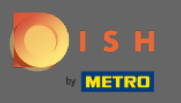

Imate mogućnost imati različita ograničenja rezervacije za svaki vremenski interval. Kliknite na ikonu za  $\boldsymbol{0}$ dodavanje ili na + ograničenje rezervacije da dodate dodatno ograničenje.

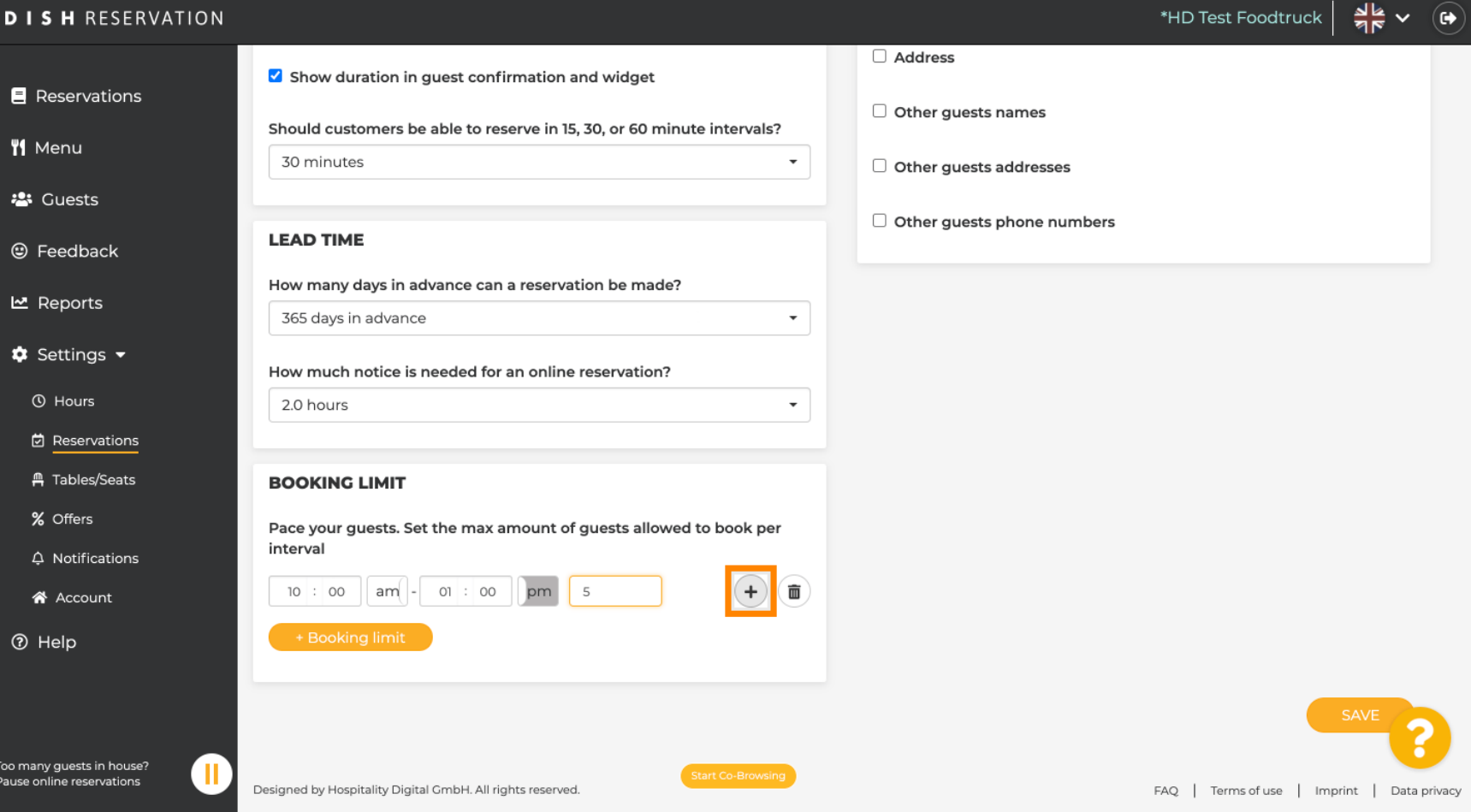

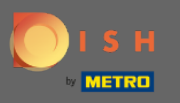

Sva vaša različita ograničenja rezervacija bit će prikazana ovdje.  $\boldsymbol{\Theta}$ 

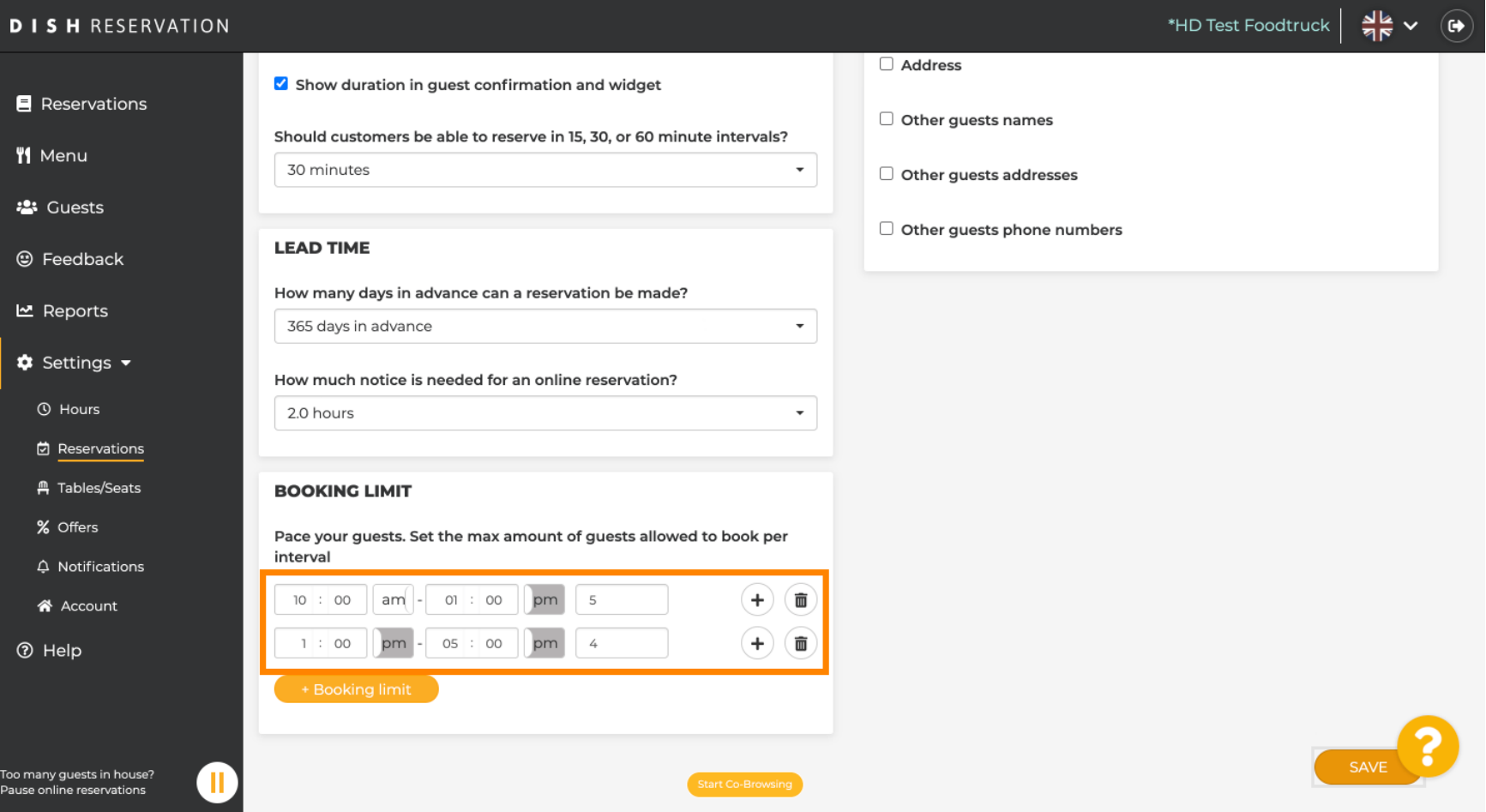

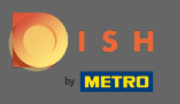

Nakon postavljanja svih dopuštenih ograničenja gostiju u vremenskom intervalu kliknite na Spremi da  $\boldsymbol{\Theta}$ biste ih aktivirali.

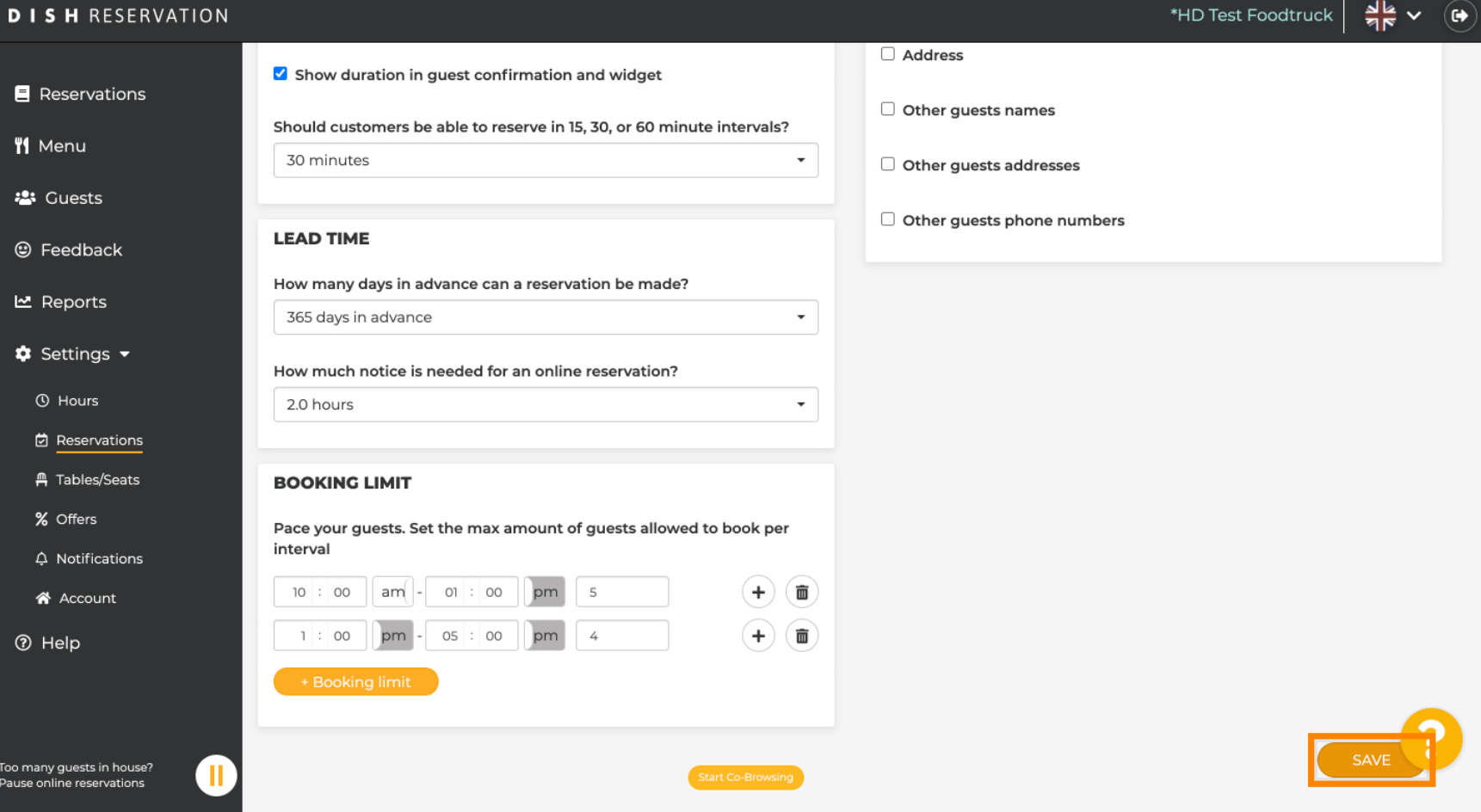

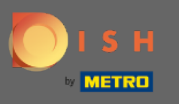

To je to. Zelena potvrda koja se pojavljuje na dnu zaslona ukazuje na uspješno prilagođavanje  $\bigcirc$ ograničenja rezervacije.

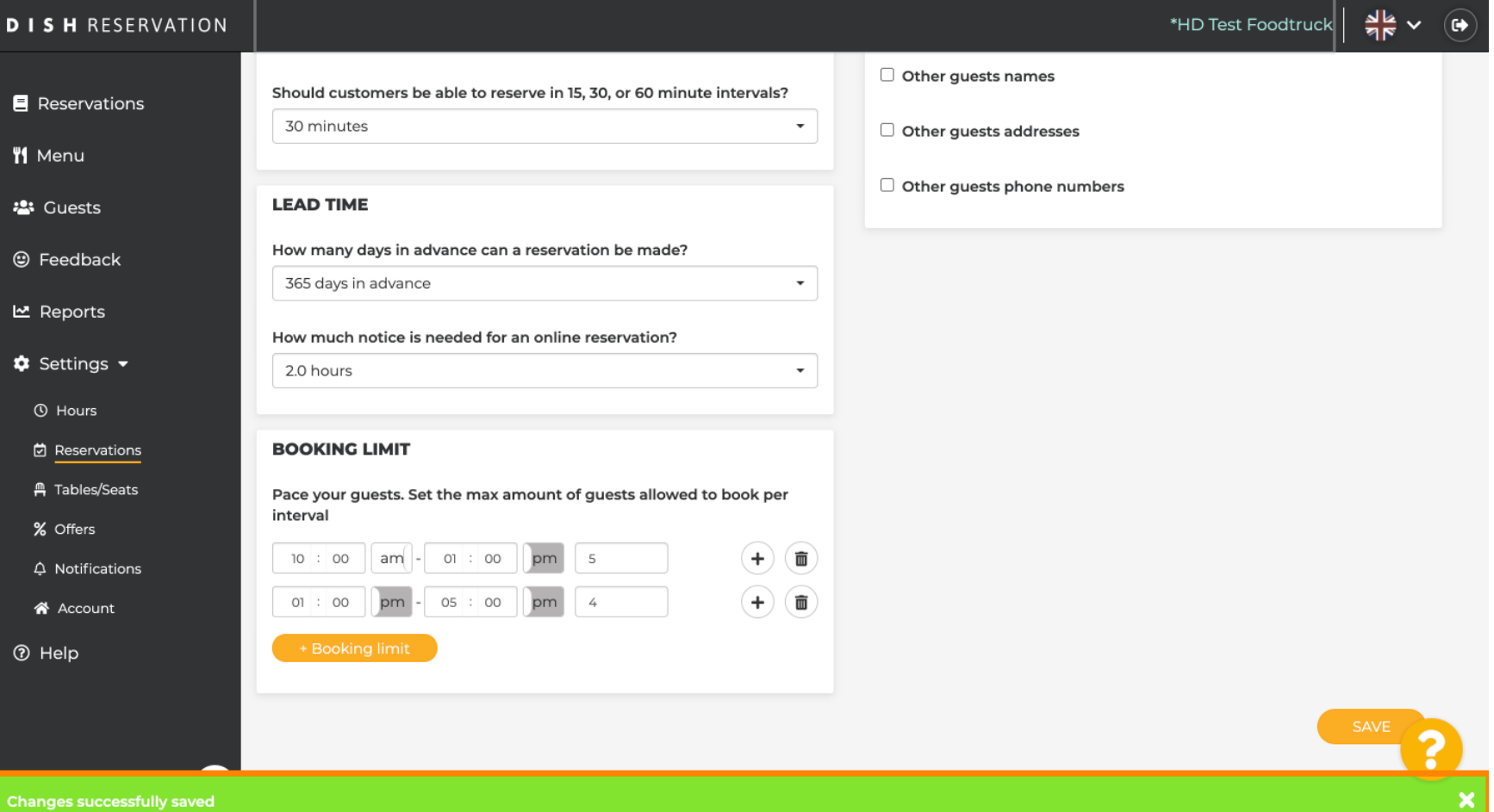